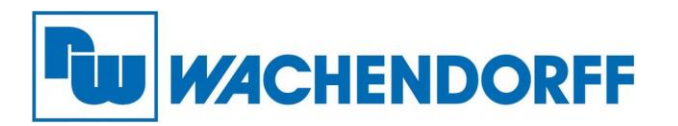

**Wachendorff Prozesstechnik GmbH & Co. KG** Industriestr. 7, D-65366 Geisenheim Fon: 0 67 22 / 99 65 -20 Fax: 0 67 22 / 99 65 -78 E-Mail: wp@wachendorff.de www.wachendorff-prozesstechnik.de

## Technical Note

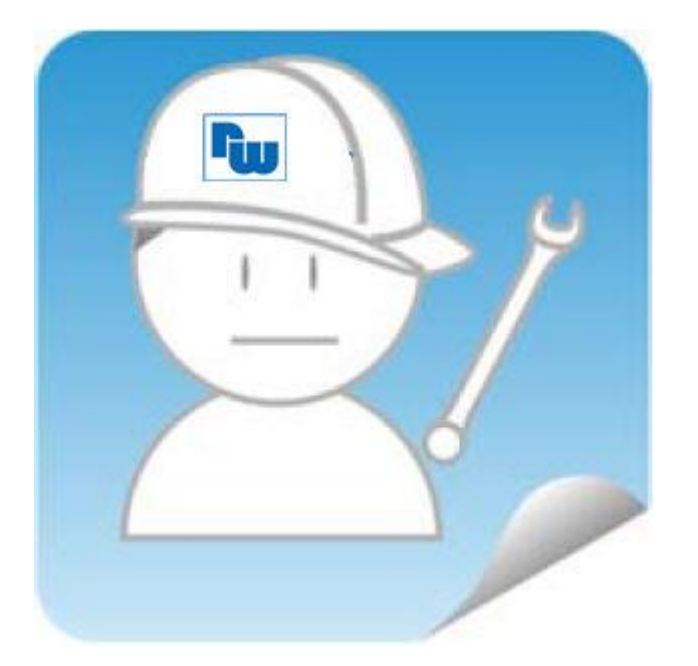

# eWON Fernwartung

## TN 1702

## eSync MySQL-Datenbankanbindung

## V1.0

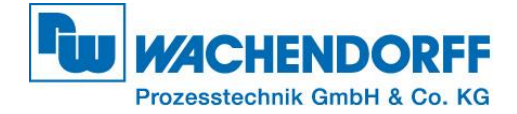

## Inhaltsverzeichnis

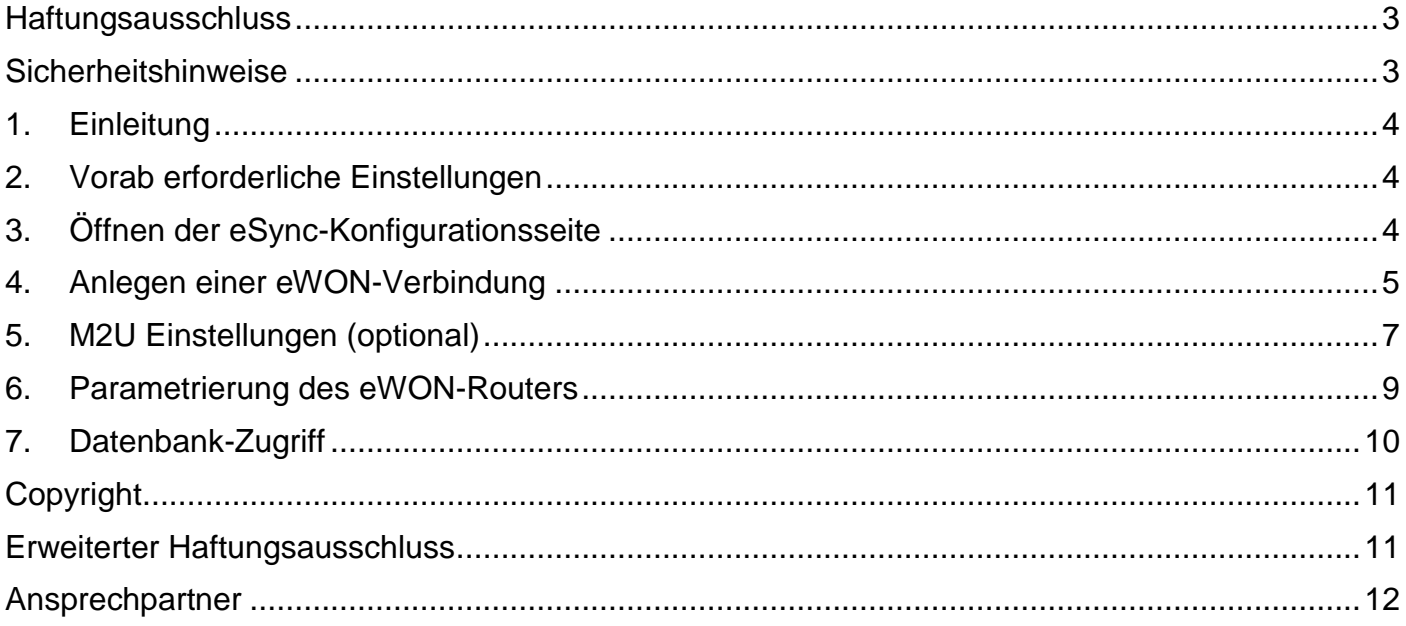

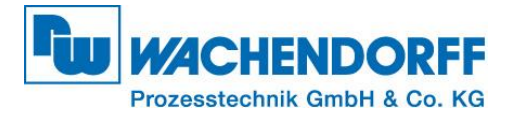

### <span id="page-2-0"></span>**Haftungsausschluss**

Diese Technical Note dient als Beispiel einer funktionierenden Anwendung. Eine Haftung ist für Sach- und Rechtsmängel dieser Dokumentation, insbesondere für deren Richtigkeit, Fehlerfreiheit, Freiheit von Schutz- und Urheberrechten Dritter, Vollständigkeit und/oder Verwendbarkeit – außer bei Vorsatz oder Arglist – ausgeschlossen.

### <span id="page-2-1"></span>**Sicherheitshinweise**

Zur Gewährleistung eines sicheren Betriebes darf das Gerät nur nach den Angaben in der Betriebsanleitung betrieben werden. Bei der Verwendung sind zusätzlich die für den jeweiligen Anwendungsfall erforderlichen Rechts- und Sicherheitsvorschriften zu beachten. Sinngemäß gilt dies auch bei Verwendung von Zubehör.

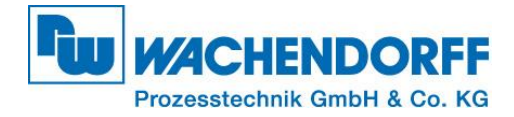

## <span id="page-3-0"></span>**1. Einleitung**

Diese Technical Note dient allen, die sich im Umgang mit eWON-Routern und einem eSync-Server zwecks der Datenbank-Anbindung beschäftigen.

In dieser Technical Note werden Informationen bezüglich der Anbindung eines eWON-Routers an eine MySQL-Datenbank dargestellt. Ebenso werden diverse Fragen und Hintergründe beleuchtet.

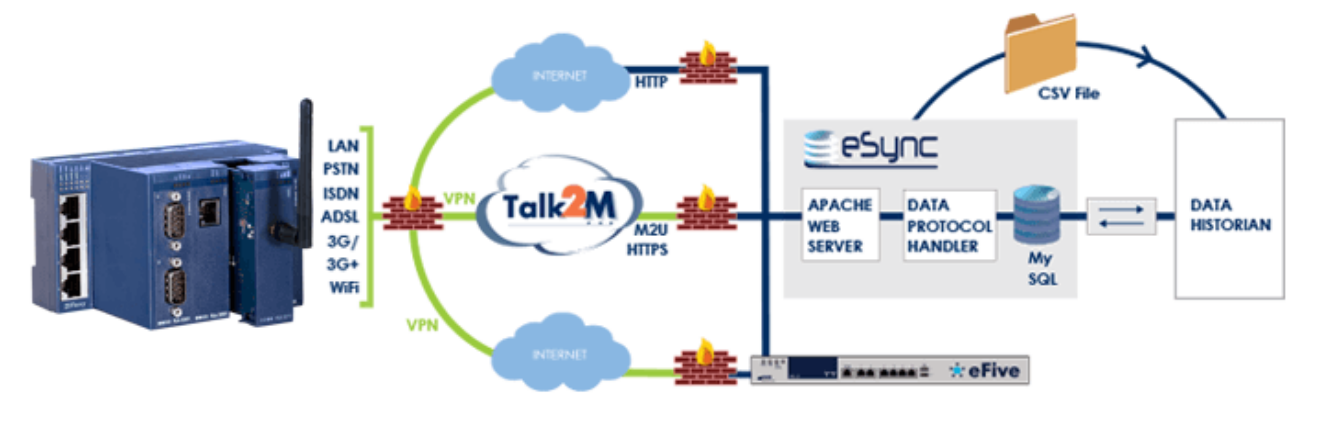

*Abbildung 1 - eSync Schema*

### <span id="page-3-1"></span>**2. Vorab erforderliche Einstellungen**

Bevor die eSync-Konfiguration auf Ihrem PC oder eWON-Router gemacht werden kann, müssen folgende Voraussetzungen erfüllt sein.

- Auf dem PC (Datenbank-Server) muss die Software eSync installiert sein
- Optional M2U Weiterleitung (siehe Punkt 5.) (Für die direkte Anbindung eines eWONs aus der Ferne an den eSync –Server)
	- o Der PC muss über eine öffentliche URL aus dem Internet erreichbar sein
	- o Die verwendete URL muss ein HTTPS-Zertifikat verwenden
	- o Der eWON-Router muss bei Talk2M registriert sein (siehe "Technical Note eWON 0601")

## <span id="page-3-2"></span>**3. Öffnen der eSync-Konfigurationsseite**

Der eSync-Webserver kann entweder lokal über die IP-Adresse des PC, auf dem der eSync-Server installiert ist, oder aus dem Internet über die öffentliche URL-Adresse (falls verwendet) erreicht werden.

Wenn eSync lokal auf Ihrem PC installiert ist, dann können Sie diesen über den Browser mit der Eingabe<http://localhost/login.php> erreichen. Der Standard Login des eSync-Webservers ist:

> Benutzer: **adm** Passwort: **adm**

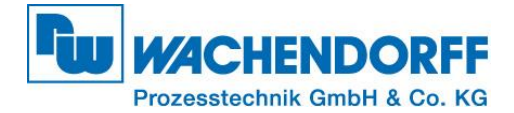

## <span id="page-4-0"></span>**4. Anlegen einer eWON-Verbindung**

Um einen eWON-Router auf dem Webserver des eSync anzulegen, gehen Sie nach dem Einloggen auf die Konfigurationsseite, in dem Sie auf [Configuration] (1) klicken.

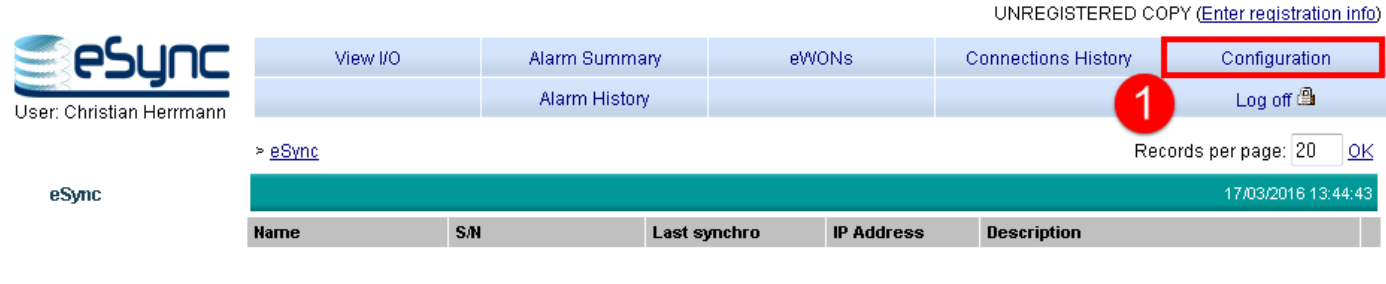

*Abbildung 2 - eSync Konfiguarationsseite*

Anschließend wählen Sie [eWON Setup] (1) und danach [Add an eWON] (2).

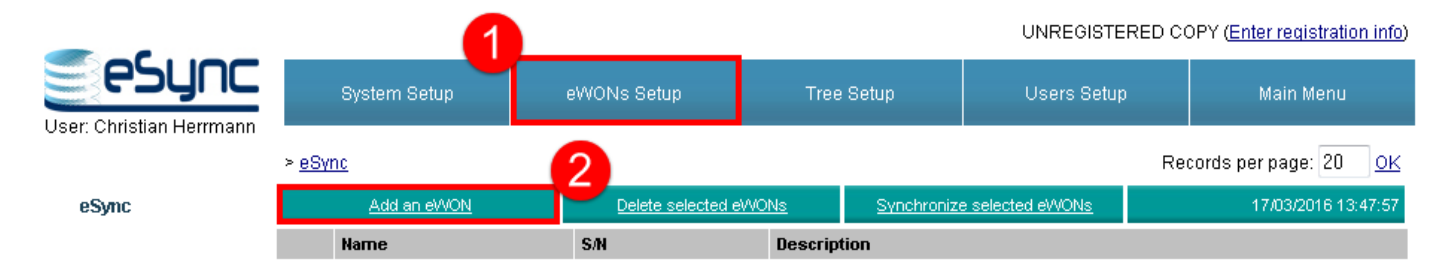

*Abbildung 3 - eSync "Add am eWON"*

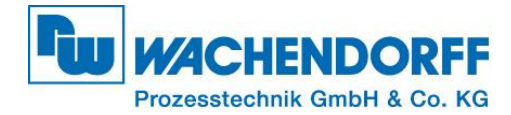

#### Geben Sie nun die Geräte-Eigenschaften für den anzulegenden eWON-Router ein.

UNREGISTERED COPY (Enter registration info)

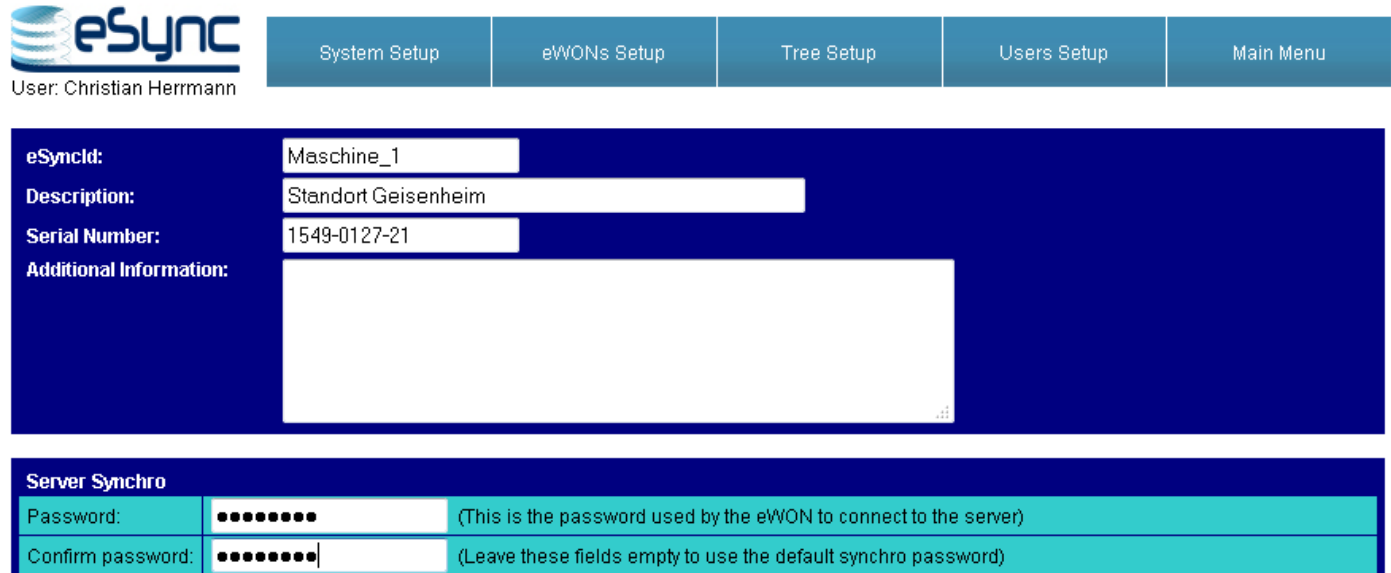

Add/Update  $\boxed{\text{Cancel}}$ 

*Abbildung 4 - eWON Verbindung anlegen*

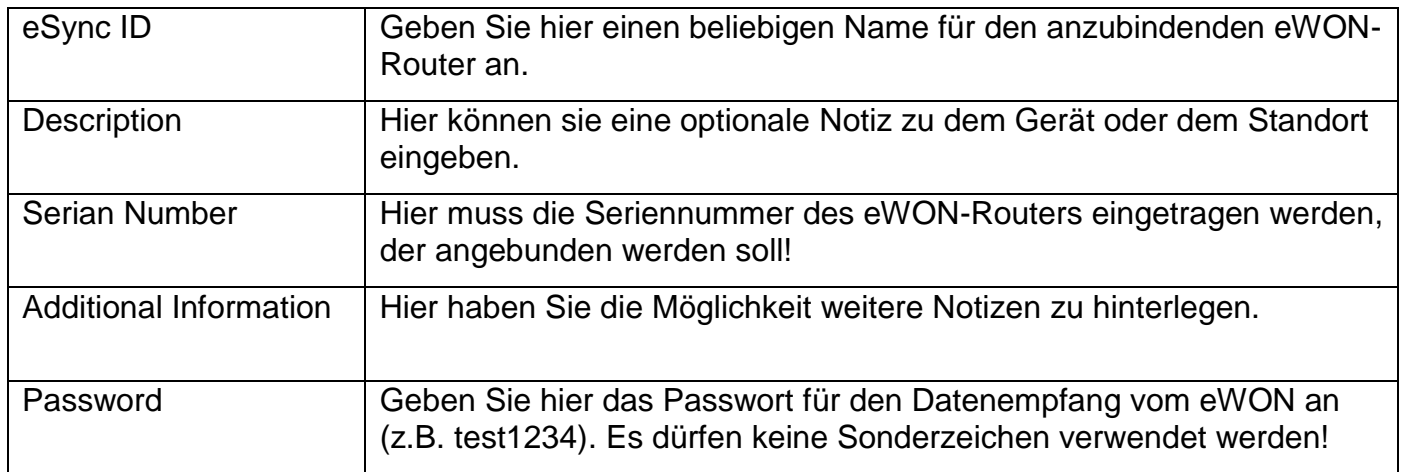

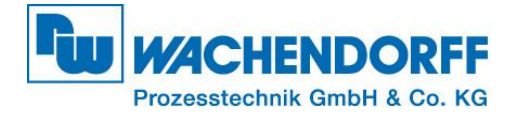

Wenn die Einstellungen übernommen wurden, wird der angelegte eWON-Router nun wie folgt im eSync-Server angezeigt.

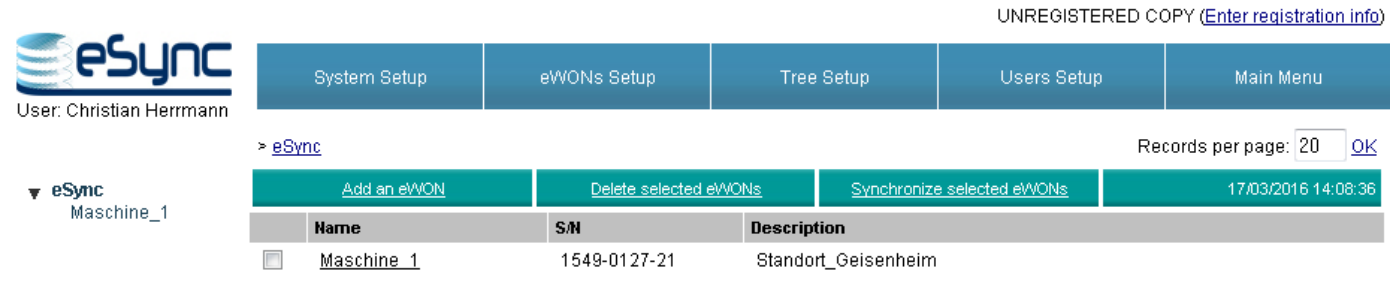

*Abbildung 5 - Angelegte eWON Verbindung im eSync*

## <span id="page-6-0"></span>**5. M2U Einstellungen (optional)**

Der Pushing-Dienst M2U stellt eine Weiterleitung der vom eWON-Router gesendeten Daten über den Talk2M-Server bereit. Wenn die Verbindung nur lokal und nicht über M2U realisiert werden soll, dann überstpringen Sie dieses Kapitel und gehen Sie direkt zu Kaptiel 6.

Um in die M2U Einstellungen zu gelangen, öffnen Sie den eCatcher und gehen Sie in die Konto-Einstellungen Ihres Talk2M-Accounts (1). Klicken Sie anschließend auf den Schrifzug "Erweiterte Einstellungen anzeigen…" um alle Einstellungen Ihres Talk2M-Accounts sehen zu können. Unter M2U [Ändern…] öffnen sich die M2U Einstellungen.

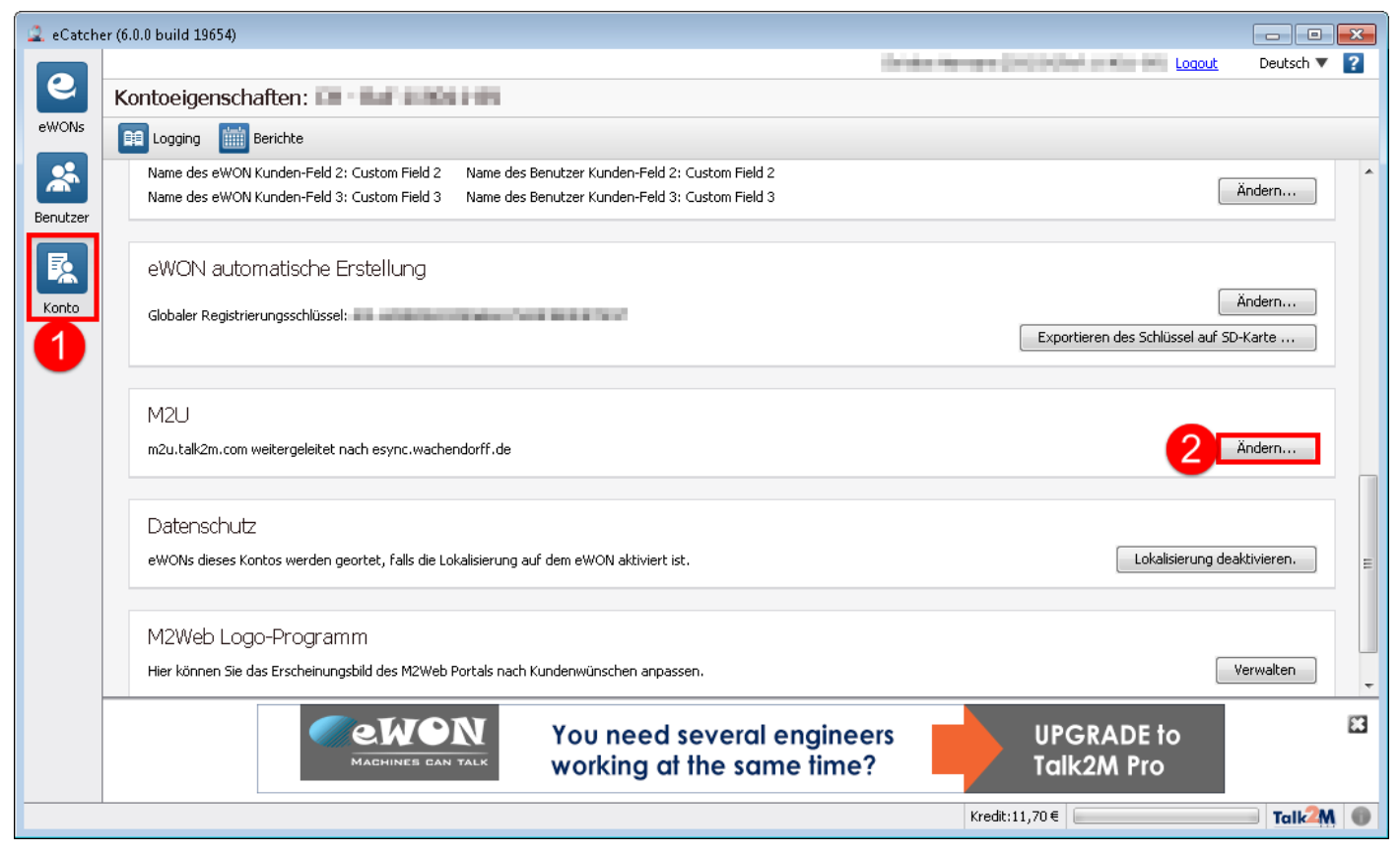

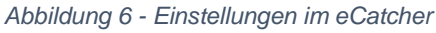

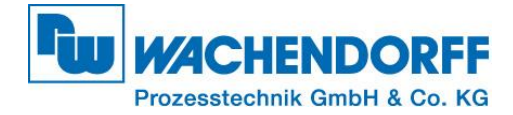

Hierbei muss die hinterlegte URL ein HTTPS Zertifikat verwenden, damit die Kommunikation vom Talk2M-Server zum eSync-Server gesichert aufgebaut werden kann. In diesem Beispiel leitet M2U im Anschluss die von einem eWON-Router an die "m2u.talk2m.com" gesendeten Daten an die URL-Adresse "esync.wachendorff.de" weiter.

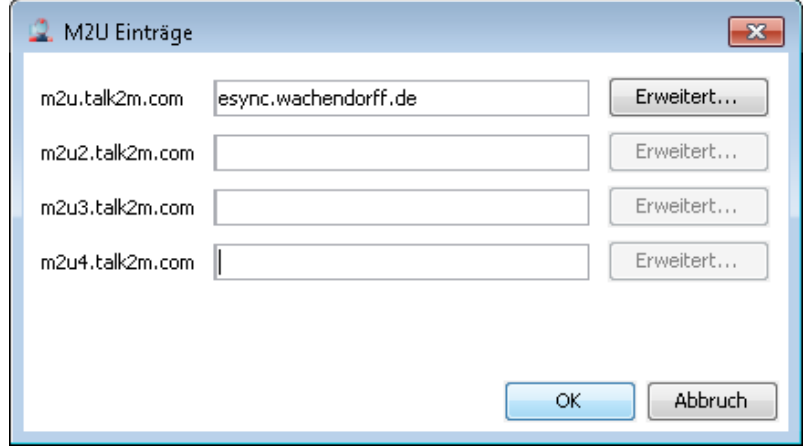

*Abbildung 7 - M2U Einstellungen*

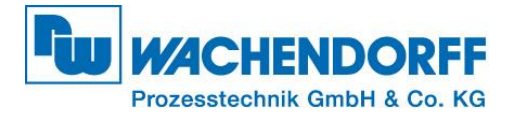

## <span id="page-8-0"></span>**6. Parametrierung des eWON-Routers**

Zu den Data Management Einstellungen des eWON-Routers gelangen Sie über **[Konfiguration] (1)** -> **[System] (2)** -> **[Hauptmenü**] (3) -> **[Data Management**] (4).

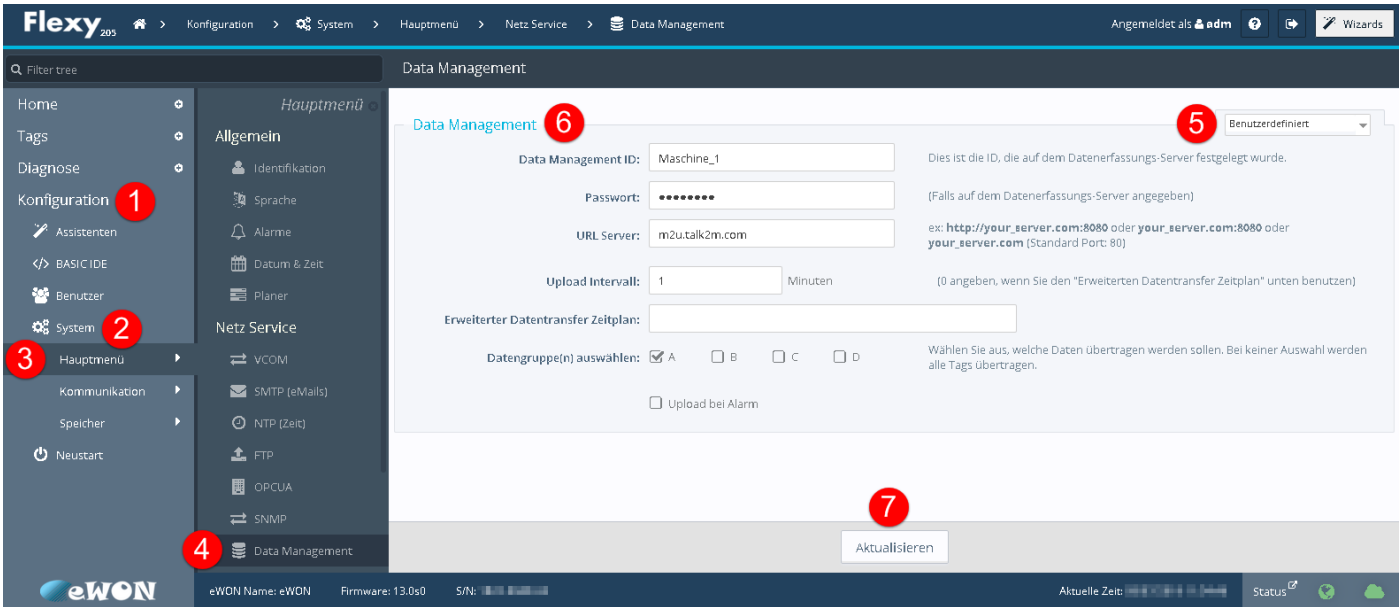

*Abbildung 8- eSync Einstellungen im eWON*

Ändern Sie dann das Verbindungs-Feld (5) auf "Benutzerdefieniert" und tragen Sie anschließend die im eSync-Server definierten Parameter (Kaptiel 4) in die entsprechenden Felder ein.

#### *Bei lokaler Verwendung:*

Befinden sich der eSync-Server und der eWON-Router in einem lokalen Netzwerk, dann verwenden Sie die IP-Adresse des eSync-Servers im Feld "URL Server".

#### *Bei Verwendung von M2U:*

Soll der eSync-Server über die M2U-Weiterleitung die Daten des eWON-Routers erhalten, so tragen Sie in das Feld "URL-Server" die entsprechende M2U-Adresse ein (m2u.talk2m.com). Der eWON-Router wurde zuvor in Ihrem Talk2M-Account registriert (TN601, nötig für M2U Option).

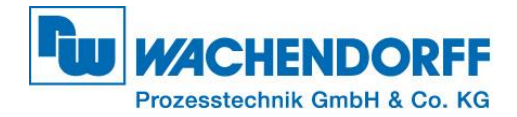

**UNIDEAIOTEDED AADV (ESSESSISSI** 

## <span id="page-9-0"></span>**7. Datenbank-Zugriff**

Ist die Einstellung im eWON-Router übernommen, wird jede Minute (abhängig von den Sync-Einstellungen im eWON-Router) ein Datentransfer zum eSync-Server durchgeführt. Wann genau der eWON-Router synchronisiert wurde, ist auf dem eSync-Server unter dem Punkt **[eWONs]** in der Spalte "Last synchro" mit einem entsprechenden Zeitstempel zu sehen.

|                          |                                               |               |              |                   |                     | ONREGISTERED COPY (Emer registration mito) |
|--------------------------|-----------------------------------------------|---------------|--------------|-------------------|---------------------|--------------------------------------------|
| <b>SE eSync</b>          | View I/O                                      | Alarm Summary | eWONs        |                   | Connections History | Configuration                              |
| User: Christian Herrmann |                                               | Alarm History |              |                   |                     | Log of $\blacksquare$                      |
|                          | Records per page: 20<br><u>lok</u><br>> eSync |               |              |                   |                     |                                            |
| $\sqrt{ }$ eSync         |                                               |               |              |                   |                     | 14:21:28                                   |
| Maschine_1               | <b>Name</b>                                   | <b>SAI</b>    | Last synchro | <b>IP Address</b> | <b>Description</b>  |                                            |
|                          | Maschine 1                                    | 1549-0127-21  | 14:21:16     | WAN: 94.236.12.5  |                     |                                            |

*Abbildung 9 - eSync verbundene Geräte*

Der eSync-Server schreibt die entgegengenommenen Daten direkt in die MySQL Datenbank. Den Zugriff auf die Datenbank können Sie mithilfe von MySQL Management-Tools wie z.B. MySQL Workbench testen.

Die Datenbank wird mit dem Namen "esync" bereitgestellt und verwendet folgende Login-Daten:

Benutzer: **eSyncExport** Passwort: **eSyncPwd**

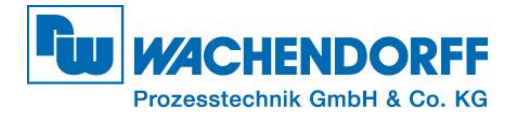

## <span id="page-10-0"></span>**Copyright**

Dieses Dokument ist Eigentum der Fa. Wachendorff Prozesstechnik GmbH & Co. KG. Das Kopieren und die Vervielfältigung sind ohne vorherige Genehmigung verboten. Inhalte der vorliegenden Dokumentation beziehen sich auf das dort beschriebene Gerät bzw. die beschriebene Produktgruppe.

### <span id="page-10-1"></span>**Erweiterter Haftungsausschluss**

Alle technischen Inhalte innerhalb dieses Dokuments können ohne vorherige Benachrichtigung modifiziert werden. Der Inhalt des Dokuments ist Inhalt einer wiederkehrenden Revision. Bei Verlusten durch Feuer, Erdbeben, Eingriffe durch Dritte oder anderen Unfällen, oder bei absichtlichem oder versehentlichem Missbrauch oder falscher Verwendung, oder Verwendung unter unnormalen Bedingungen werden Reparaturen dem Benutzer in Rechnung gestellt. Wachendorff Prozesstechnik ist nicht haftbar für versehentlichen Verlust durch Verwendung oder Nichtverwendung dieses Produkts, wie etwa Verlust von Geschäftserträgen. Wachendorff Prozesstechnik haftet nicht für Folgen einer sachwidrigen Verwendung.

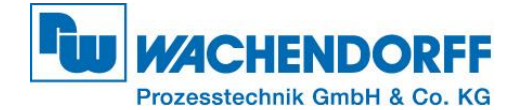

#### <span id="page-11-0"></span>**Ansprechpartner**

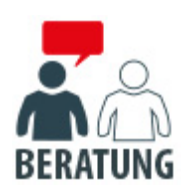

#### **Anwendungsberatung, Produktauswahl**

(Zur Geräteauswahl vor einer Kaufentscheidung.) wenden Sie sich bitte an:

- T: +49 6722 9965-544
- M: [Beratung@wachendorff.de](mailto:Beratung@wachendorff.de)

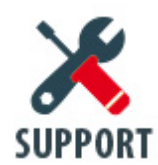

#### **Technische Unterstützung**

(Bei der Inbetriebnahme oder im laufenden Betrieb.) wenden Sie sich bitte an:

T: +49 6722 9965-966

M: [Support@wachendorff.de](mailto:Support@wachendorff.de)

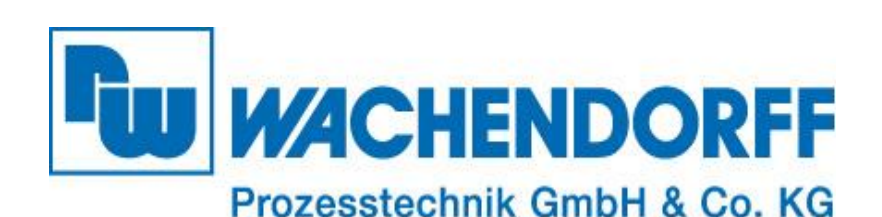

Wachendorff Prozesstechnik GmbH & Co. KG Industriestrasse 7 . D-65366 Geisenheim

Tel.: +49 (0) 6722 / 9965 - 20 Fax: +49 (0) 6722 / 9965 - 78 E-Mail: [wp@wachendorff.de](mailto:wp@wachendorff.de) www.wachendorff-prozesstechnik.de

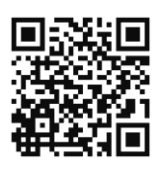